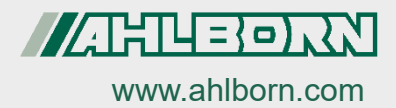

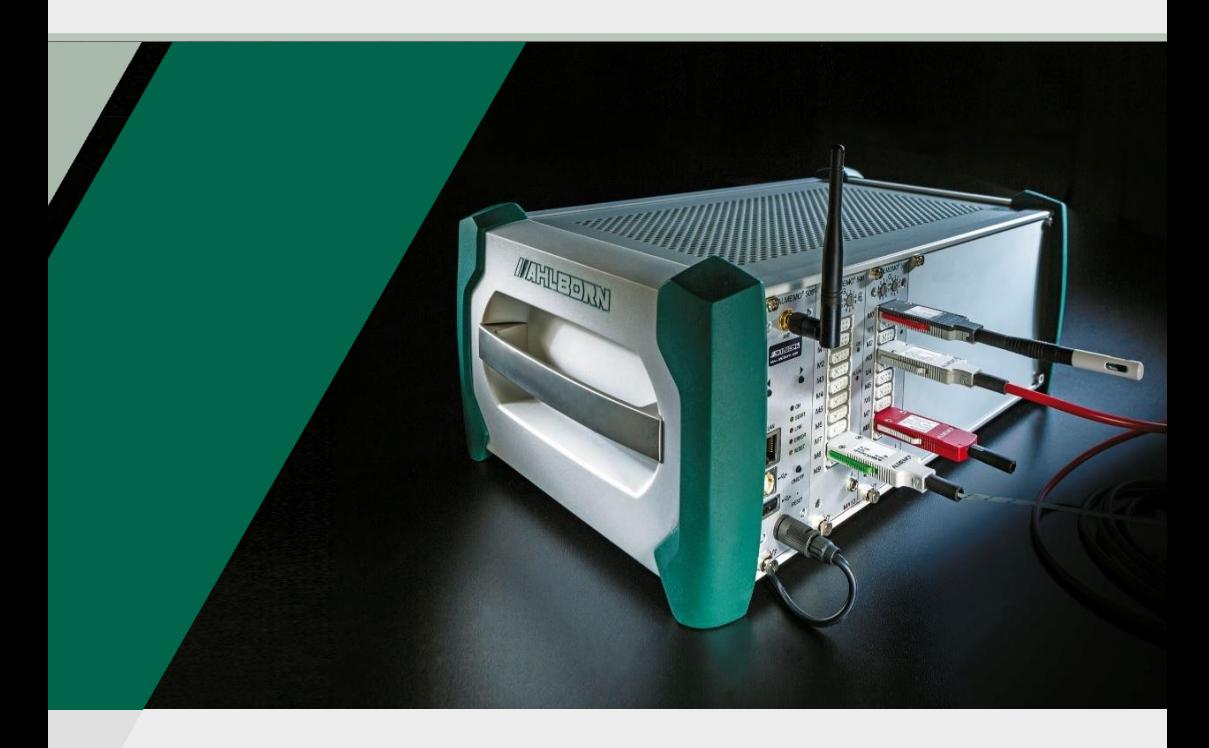

# **Supplementary Instruction Manual**

## **ALMEMO® 500**

**Enable transparent mode For multi point adjustment and enabling of options, sensor programming, and controlling relays and analog outputs via serial ports**

*- 1 –* 22.11.2021 V7 Technology English  $V<sub>2</sub>$  4

## <span id="page-1-0"></span>1 Table of Contents

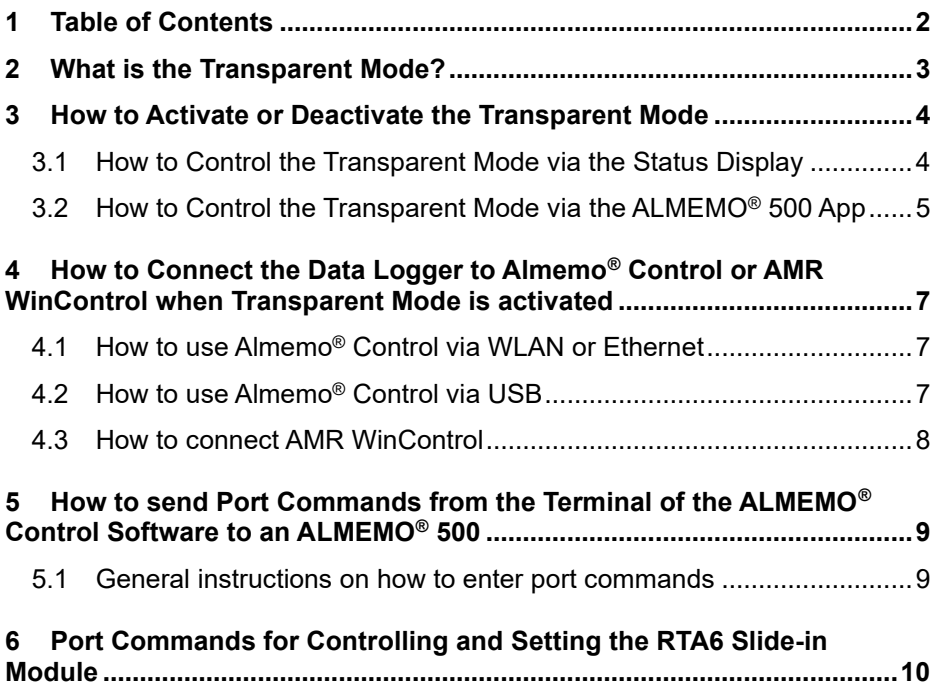

## <span id="page-2-0"></span>2 What is the Transparent Mode?

In the Transparent Mode you can - via the ALMEMO® Control program or via another terminal program - directly communicate with the measuring circuit boards to run a multi point adjustment, to program a sensor, or to enable options.

Port commands can only be sent to the measuring circuit boards of the data logger ALMEMO® 500 when using the Transparent Mode.

When using the Transparent Mode, no data logging via the web service and the app takes place. In the app, no measured values will be displayed while using the Transparent Mode. Measured values can however be transmitted to the port commands and can then be used for online measurements (without the web service).

## <span id="page-3-0"></span>3 How to Activate or Deactivate the Transparent Mode

- <span id="page-3-1"></span>3.1 How to Control the Transparent Mode via the Status **Display** 
	- $\heartsuit$  In the Transparent Mode you can directly communicate with the measuring circuit boards via the ALMEMO® Control program.
	- $\mathbb{C}$  In the Transparent Mode there will be no data logging performed via the web service and the app. In the Transparent Mode there will be no measured values displayed in the app.

### **Activate the Transparent Mode**

- ! The data logger needs to be switched on.
- ! The data logger needs to be connected to the power supply (see Instruction Manual chapter 7.1.1 How to connect and check the Power Supply).
- $\heartsuit$  In battery operation (no mains adapter connected) the Transparent Mode must not be activated, otherwise the data logger will switch off after a short time. In case a battery pack is used in your system for the time of activated Transparent Mode the datalogger must be connected to the power supply.
- $\mathbb{C}$  The data logger is ready for use as soon as the menu "1) Network Conf." in the status display shows an IP address (see example on the right).
	- 1. Keep pressing the right one of the navigation keys (directly underneath the status display) until the status display shows the menu "4) System".
	- 2. Press and hold both navigation keys at once.
	- ➢ The menu "Transparent Mode" will be displayed.

1) Network Conf. IP-Address 192.168.11.106 Subnet-Mask : 255.255.255.0 4) System: Temp: 44°C Load: 21% Transparent Mode Enter? Yes No

Transparent Mode ACTIVATED 192.168.1.204

- 3. Press the left one of the Navigation keys one time.
- $\triangleright$  The Transparent Mode will be activated.
- $\triangleright$  The Transparent Mode is active as soon as the status display shows "ACTIVATED".

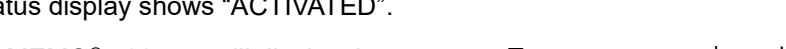

- $\triangleright$  The ALMEMO<sup>®</sup> 500 app will display the message Transparentmode on!
- $\triangleright$  When the Transparent Mode is activated, the measuring circuit boards can be directly addressed via the ALMEMO® Control program to perform a multipoint adjustment, to program a sensor or to enable options.

### **Deactivate the Transparent Mode**

- $\rightarrow$  Press and hold both navigation keys at once.
- $\heartsuit$  If the software version of the CPU card is less than 1.2.9 (to query the software version of the CPU card in the home screen, tap on Settings > About the device), the Transparent Mode is deactivated already by pressing one of the navigation keys briefly.

### **Alternatively**

 $\rightarrow$  Turn the data logger off and then on again.

### Alternatively

- $\rightarrow$  Deactivate the Transparent Mode via the app as described in chapter 2.
- $\triangleright$  The ALMEMO<sup>®</sup> 500 app will display the message Transparentmode off!

### <span id="page-4-0"></span>3.2 How to Control the Transparent Mode via the ALMEMO® 500 App

### **Activate the Transparent Mode**

- ! The data logger needs to be switched on.
- ! The data logger needs to be connected to the power supply (see Instruction Manual chapter 7.1.1 How to connect and check the Power Supply).
- $\circled{r}$  In battery operation (no mains adapter connected) the Transparent Mode must not be activated, otherwise the data logger will switch off

3 How to Activate or Deactivate the Transparent Mode

after a short time. In case a battery pack is used in your system for the time of activated Transparent Mode the datalogger must be connected to the power supply.

- ! The tablet must be connected to the data logger (see Instruction Manual chapter 6 Initial Operation, step 6 to 20).
- 1. In the home screen of the app, tap on the button  $\mathbb{X}$ .
- 2. Tap on the arrow > next to Settings.
- 3. Tick the checkbox next to Transparent-Mode by tapping on the checkbox.
- $\triangleright$  The Transparent-Mode will be activated.
- ➢ The Transparent Mode is ready for use as soon as the message "ACTIVATED" pops up in the status display.

Transparent Mode ACTIVATED 192.168.1.204

- $\triangleright$  The ALMEMO<sup>®</sup> 500 app will display the message Transparentmode on!
- $\triangleright$  When the Transparent Mode is activated, the measuring circuit boards can be directly addressed via the ALMEMO® Control program to perform a multipoint adjustment, to program a sensor or to enable options.
- $\triangleright$  As long as the checkbox next to Transparent-Mode is ticked, the Transparent Mode is automatically activated each time the data logger is restarted.

### **Deactivate the Transparent Mode**

- $\rightarrow$  Follow the steps 1. and 2. of the section "Activate the Transparent Mode".
- $\rightarrow$  Untick the checkbox next to Transparent-Mode by tapping on the checkbox.
- $\triangleright$  The Transparent Mode will be deactivated.
- $\triangleright$  The ALMEMO<sup>®</sup> 500 app will display the message Transparentmode off!

## <span id="page-6-0"></span>4 How to Connect the Data Logger to Almemo® Control or AMR WinControl when Transparent Mode is activated

### <span id="page-6-1"></span>4.1 How to use Almemo® Control via WLAN or Ethernet

- 1. Connect the data logger via Ethernet or WiFi to a PC (see Instruction Manual chapter 7.4.1 Connect PC to the data logger).
- 2. Open the ALMEMO® Control program.
- 3. Click on Interface.
- 4. Click on the tab IP Network
- 5. Enter the IP address in the field next to IP address or host.
- $\mathbb{C}$  The IP address is displayed in the status display.
	- 6. In the field next to Port enter 10001.
	- 7. Click on Ok.
	- 8. Click on Search for connected devices.
	- $\triangleright$  Every measuring circuit board will be listed individually in the device list.

### <span id="page-6-2"></span>4.2 How to use Almemo® Control via USB

- 1. Connect the data logger via USB to a PC (see Instruction Manual chapter 7.4.1 Connect PC to the data logger).
- 2. Open the ALMEMO® Control program.
- 3. Click on Interface.
- 4. Click on the tab Serial Interface.
- 5. Click on Auto-detect the baud rate.
- 6. In the drop-down menu Interface select the COM-Port.
- 7. Click on Ok.

4 How to Connect the Data Logger to Almemo® Control or AMR WinControl when Transparent Mode is activated

- 8. Click on Search for connected devices.
- $\triangleright$  Every measuring circuit board will be listed individually in the device list.

### <span id="page-7-0"></span>4.3 How to connect AMR WinControl

- ! The data logger needs to be connected to the PC. The connection can be via Ethernet, USB, WiFi, or the company network.
- 1. Install the AMR WinControl software.
- 2. Open the AMR WinControl software.
- 3. Enter the activation code.
- 4. Click on Start Program.
- 5. Click on Settings.
- 6. Click on Add Connection.
- 7. Depending on the connection type, click on Network (for WiFi or Ethernet) or COM Port (for USB).

### **Connection via Ethernet/WLAN**

8. Note down the IP address displayed in the status display in the menu "1) Network Conf<sup>"</sup>

1) Network Conf. IP-Address 192.168.11.106 Subnet-Mask : 255.255.255.0

- 9. Enter the IP address in the field next to IP Address or Host.
- 10. For TCP Port select 10001.
- 11. Click on OK.

### **Connection via USB**

- 8. For the connection type COM Port, click on the appropriate COM Port designation.
- 9. For the device number, enter the device address of the data (see Instruction Manual, chapter 8.1.4 Change the device address).
- 10. Click on OK.

## <span id="page-8-0"></span>5 How to send Port Commands from the Terminal of the ALMEMO® Control Software to an ALMEMO® 500

### <span id="page-8-1"></span>5.1 General instructions on how to enter port commands

- ! The Transparent Mode of the data logger needs to be enabled.
- ! The data logger needs to be connected to the  $ALMEMO<sup>®</sup>$  Control software as described in chapter 4 How to connect the Data Logger to Almemo® Control or AMR WinControl when Transparent Mode is activated.
- $\heartsuit$  The menu Terminal cannot be entered in case the connection via ALMEMO500 has been selected in the menu Connection Selection in the port settings of the ALMEMO® Control.

### **Open terminal**

- 1. In the main menu of the ALMEMO® Control software, click on File.
- 2. Click on Terminal.

### **Address the measuring circuit board**

- $\rightarrow$  At first, address the measuring circuit board by entering the measuring circuit board address (e.g. G00).
- $\mathcal{P}$ In the terminal, the measuring circuit board is treated like a device.

### **Enter port commands**

- $\rightarrow$  Enter the port commands according to your task. You can find a summary of all port commands in the command list (see Instruction Manual 2020, chapter 8.3 Command Overview V7 Protocol). The individual commands are explained in the respective chapters throughout the Instruction Manual.
- $\mathbb{C}^*$  For ALMEMO<sup>®</sup> measuring devices of the V7 generation, please note that all monitoring stations shall be entered with the 4 digit measuring channel number (e.g. 000.0).

## <span id="page-9-0"></span>6 Port Commands for Controlling and Setting the RTA6 Slide-in Module

- $\rightarrow$  At first, address the measuring circuit board by entering the address of the measuring circuit board (e.g. 000).
- $\degree$  The RTA6 slide-in module is treated like an output module and must therefore be addressed via a measuring circuit board.
- $\mathbb{C}$  The port address pp is compound by the RTA slide-in module address and the port number. Example: RTA slide-in module address 01 and port number 8 will result in the port address P18.

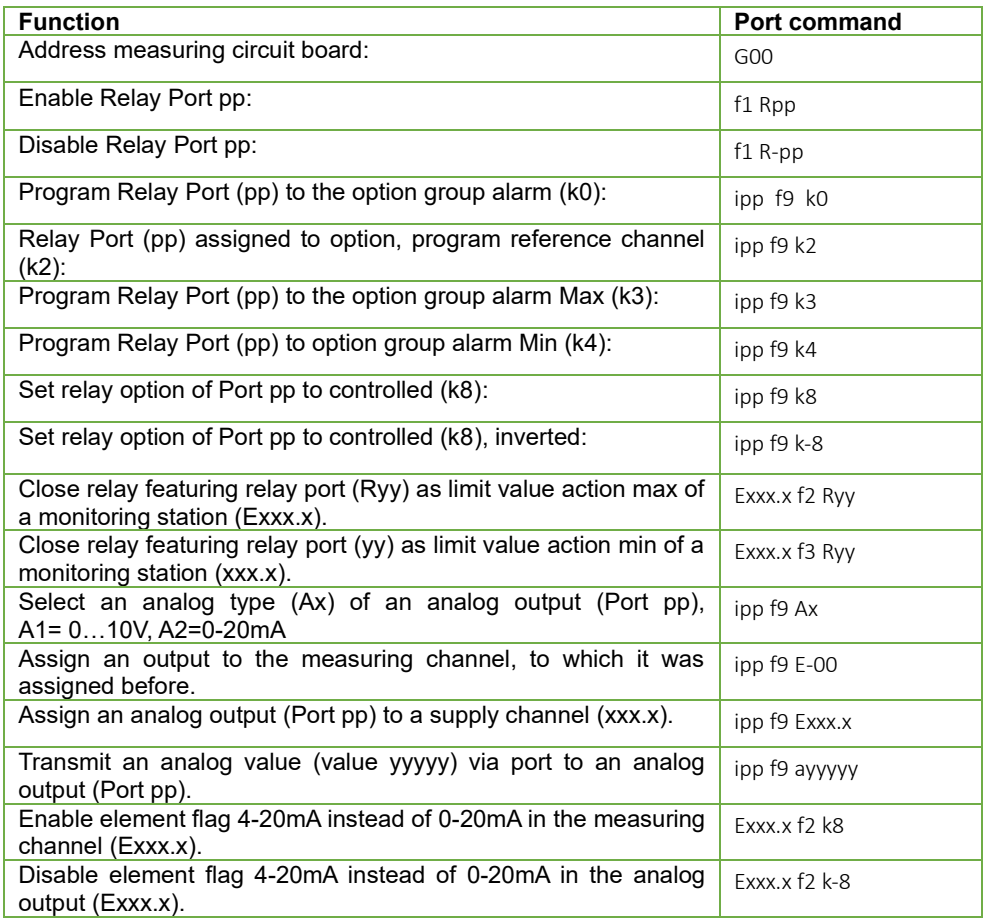

#### 6 Port Commands for Controlling and Setting the RTA6 Slide-in Module

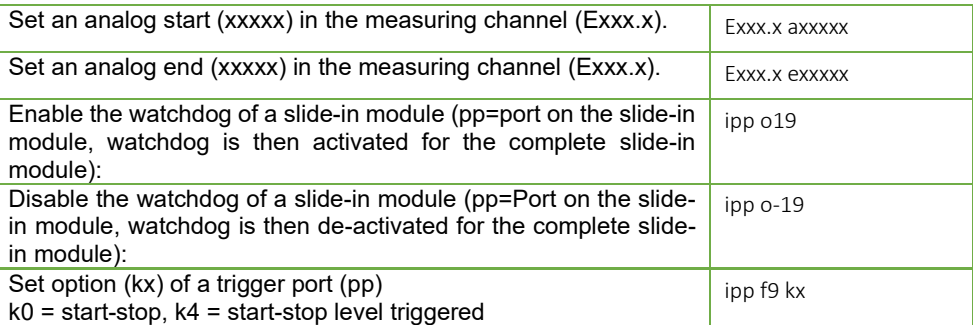

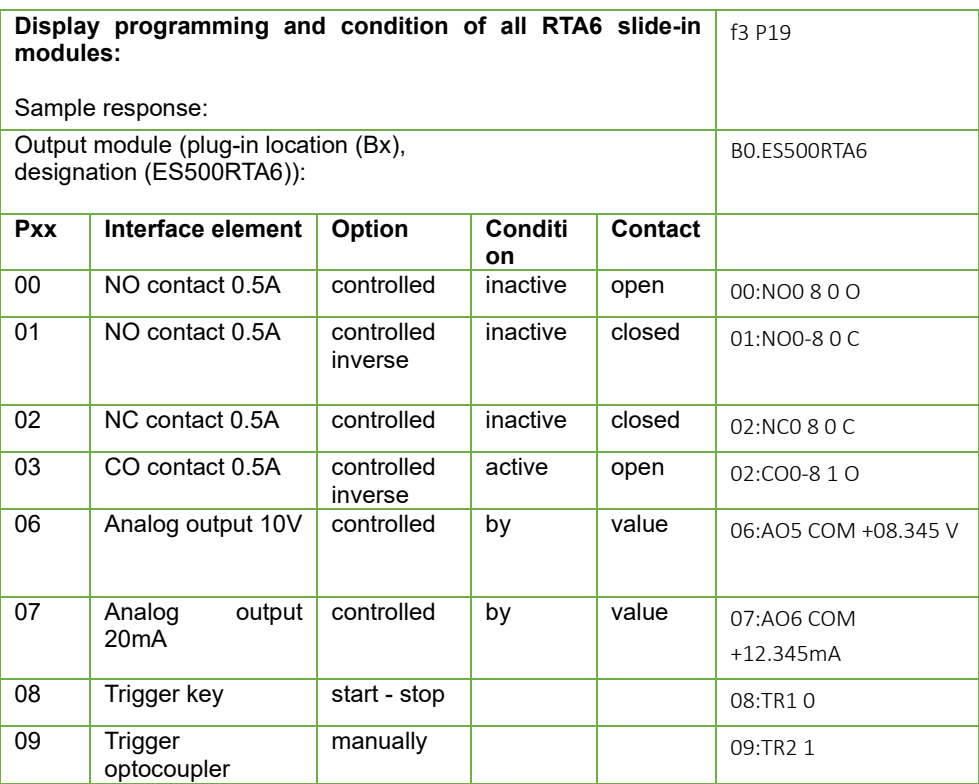

NO=**N**ormally **O**pen NC=**N**ormally **C**losed CO=**C**hange **O**ver

> Besides greatest diligence, the possibility of incorrect information cannot be excluded!

Subject to technical modifications without prior notice!

You will find the present and further Operating Instructions, as well as the ALMEMO® Manual on **www.ahlborn.com** under the tab SERVICE on DOWNLOADS.

© Ahlborn Mess- und Regelungstechnik GmbH 2021 All rights reserverd.

Ahlborn Mess- und Regelungstechnik GmbH, Eichenfeldstraße 1-3, 83607 Holzkirchen, Germany Phone +49(0)8024/3007-0, Fax +49(0)8024/300710 Internet: http://www.ahlborn.com, Email: amr@ahlborn.com

> PLEASE KEEP THIS INSTRUCTION MANUAL FOR FURTHER REFERENCE